## サーバー移行方法

### 本ドキュメントの対象バージョンは v10 以降です。

- 1) 移行元サーバーで稼働している IMail Server のサービスを全て停止します。
- 2) 移行元サーバーで下記情報をバックアップ
	- (1) IMail インストールディレクトリ(デフォルトの場合) IMail v11.03 新規インストールした場合、ドライブ名\Program Files\ipswitch をバックアップ ※64 bit OS の場合はドライブ名\Program Files (x86)\ipswitch をバックアップ IMail v8.2 からアップした場合、ドライブ名¥IMail をバックアップ
	- (2) レジストリ

#### ≪Tips≫

レジストリエディタの起動方法は 32bit OS/64bit OS で異なります。

- 32 bit OS の場合「スタート」- 「ファイル名を指定して実行」- 「regedit」と入力し「OK」を クリックします。
- 64 bit OS の場合「スタート」 「ファイル名を指定して実行」 「 syswow64 」 「regedt32.exe」を実行します。

# 1, ドメイン

HKEY\_LOCAL\_MACHINE¥SOFTWARE¥Ipswitch

2, サービス

HKEY\_LOCAL\_MACHINE¥SYSTEM¥CurrentControlSet¥Services¥SMTPD32 HKEY\_LOCAL\_MACHINE¥SYSTEM¥CurrentControlSet¥Services¥SMTPServer HKEY\_LOCAL\_MACHINE¥SYSTEM¥CurrentControlSet¥Services¥POP3D32 HKEY\_LOCAL\_MACHINE¥SYSTEM¥CurrentControlSet¥Services¥SYSLOGD HKEY\_LOCAL\_MACHINE¥SYSTEM¥CurrentControlSet¥Services¥IMAP4D32 HKEY\_LOCAL\_MACHINE¥SYSTEM¥CurrentControlSet¥Services¥OpenLDAP-slapd HKEY\_LOCAL\_MACHINE¥SYSTEM¥CurrentControlSet¥Services¥QueuMgr

※サービスのレジストリに関しましては「設定を加えているもの」だけをバックアップして も問題ありません。

3, WebMessaging アドレス帳情報

WebMessaging アドレス帳情報は「Microsoft Access Driver (\*.mdb)」又は「SQL Server」 に保管されます。IMail Server v10 では「Microsoft Access Driver (\*.mdb)」がデフォルトで 利用されます。IMail Server v11 以降では「Microsoft Access Driver (\*.mdb)」又は「SQL Server」の利用が選択できます。

どちらのデーターベースを利用しているかの確認方法は、IMail Server がインストールさ

れたサーバーの「ODBC データソース アドミニストレーター」より確認します。 IMail Server でのデーターソース名は「WorkgroupShare」です。この画面の「ドライバー」を 確認し、「Microsoft Access Driver (\*.mdb)」又は「SQL Server」を判別します。

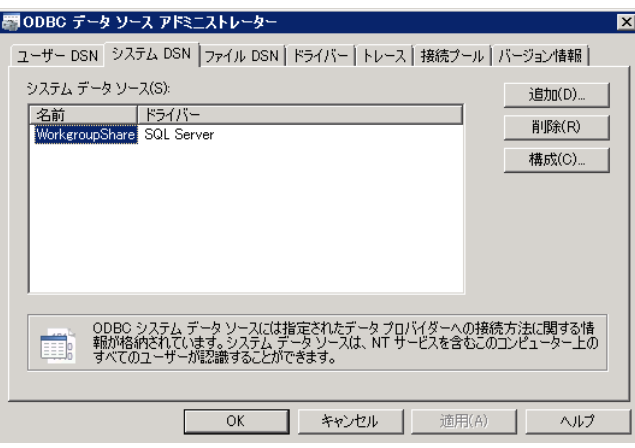

## ≪Tips≫

- Windows Server 2003 及び Windows Server 2008 32bit を利用されている場合、スタート – コントロールパネル – 管理ツールより「データソース(ODBC)」を選択します。
- Windows Server 2008 64bit を利用している場合は「ファイル名を指定して実行」より 「syswow64」と入力し、「odbcd32.exe」を実行し本画面を起動させてください。

「Microsoft Access Driver (\*.mdb)」が選択されている場合、「IMail インストールディレクト リ」をバックアップしますと、実際のデータファイル(WorkgroupShare.mdb)も併せて保管が されます。

※デフォルトの保管ディレクトリは「Ipswitch\IMail\WorkgroupShare\Data」です。

「SQL Server」の場合、データのエクスポートが必要になる場合があります。

このデータエクスポートは「SQL Server Management Studio」から行います。

※SQL Server Management Studio の技術的なサポートについてはお答えする事ができ ません。

※SQL Server Management Studio は IMail Server v11.00 では同梱しておりません。Web からダウンロードし、設定を行ってください。

※SQL Server を IMail Server とは別のサーバーに構築し、移行後もその SQL Server を 利用する場合にはエクスポート作業は不要です。

3-1, SQL Server Management Studio にログインし、Database - WorkgroupShare を右ク リックし、「Back Up...」を選択します。

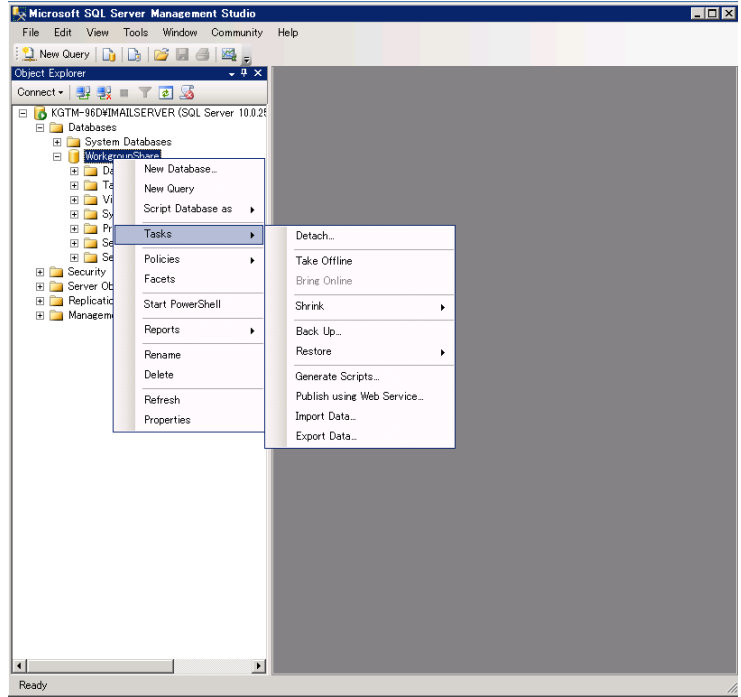

3-2, 「 OK 」をクリックしますと、本画面「Destination 」に指定されたディレクトリに 「WorkgroupShare.bak」というファイルでバックアップが作成されます。このファイルをバッ クアップします。

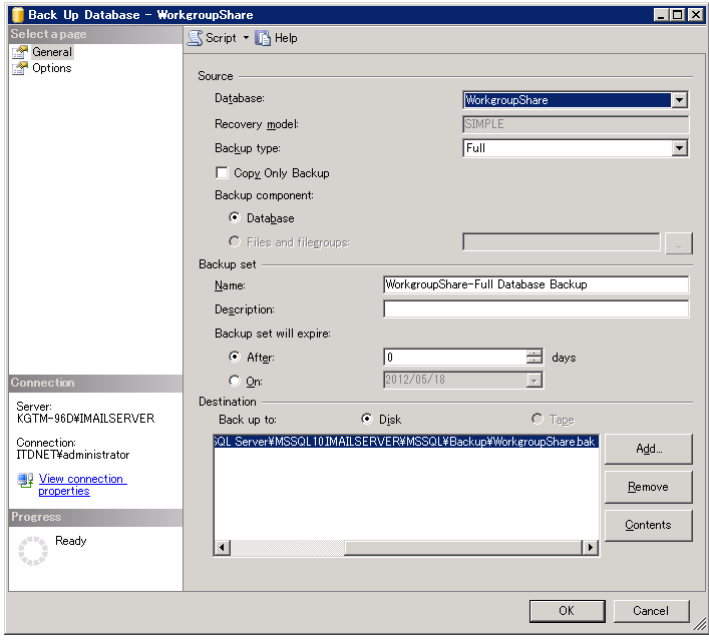

3) 移行元サーバーをディアクティベート

ディアクティベート方法については本ドキュメントの最終ページ「【備考】アクティベート/ディアク ティベートについて」をご確認ください。

4) 移行先サーバーで作業する前に

### ≪注意≫

- IMail Server を Windows Server 2003 サーバーに新規インストールした際、デフォルトの インストールディレクトリが「ドライブ名¥Program Files¥ipswitch」となります。
- IMail Server は 64bit OS にインストールできますが「32bit アプリケーションとして」動作し ます。その為新規インストールした際、デフォルトのインストールディレクトリが「ドライブ 名¥Program Files (x86)¥ipswitch」のパスにインストールされます。
- 64bit OS の「ドライブ名:¥Program Files」直下にインストール又はディレクトリを移動する 事は推奨されません。「ドライブ名:¥Program Files」以外であれば、「ドライブ名:¥ 」直下 でも問題ありません。

移行に際し IMail Server のインストールドライブを変更する場合、レジストリの編集が必要になり ます。編集方法は「ドメイン」と「サービス」で異なります。

(1) ドメインの場合

 1,ドメインレジストリ(HKEY\_LOCAL\_MACHINE\SOFTWARE\Ipswitch)をテキストで開きま す。

2,パスが記載されている箇所を検索します。

3,パス名を変更します。

 $\mathcal{P}$  : "C:\Pequam files\Pipswitch\PiMail" → "C:\Pequam files  $(x86)$ ¥¥Ipswitch¥¥IMail"

4,レジストリ内で他に指定されている箇所があるかないかを必ず確認します。

(2) サービスの場合

サービスはパス情報を hex としてレジストリに保管していますので、ドメインのようにレジストリ から編集できません。移行先サーバーにレジストリを展開後、手動で各サービスの 「ImagePath」の値を編集します。

※この編集の際に"(ダブルクォート)を削除しないように注意してください。また各パスが正確 な事も確認してください。

5) 移行先サーバーに移行元サーバーと同じバージョンの IMail Server をインストールします。 インストールに関しましては各バージョンのインストールガイドをご参照ください。

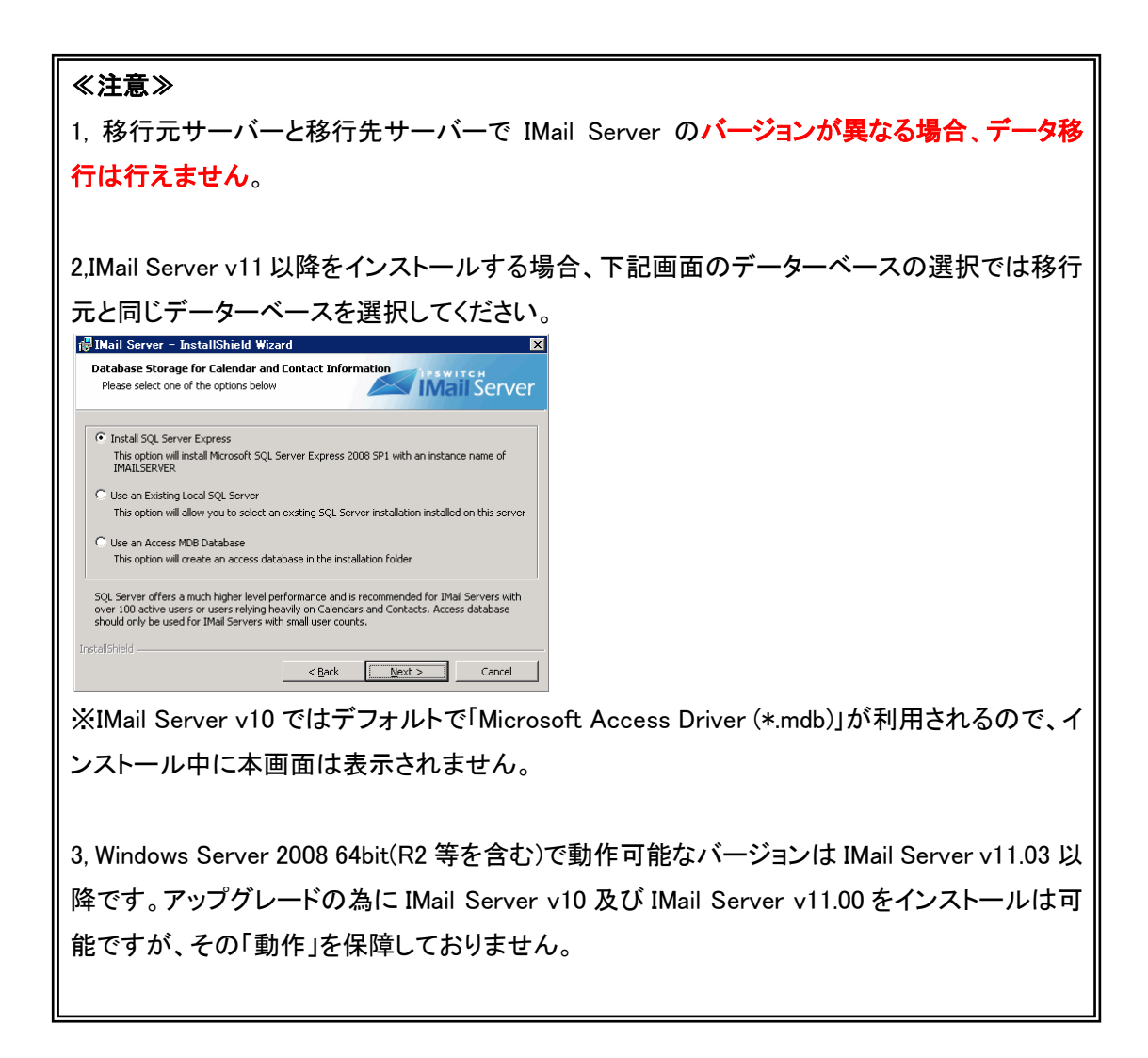

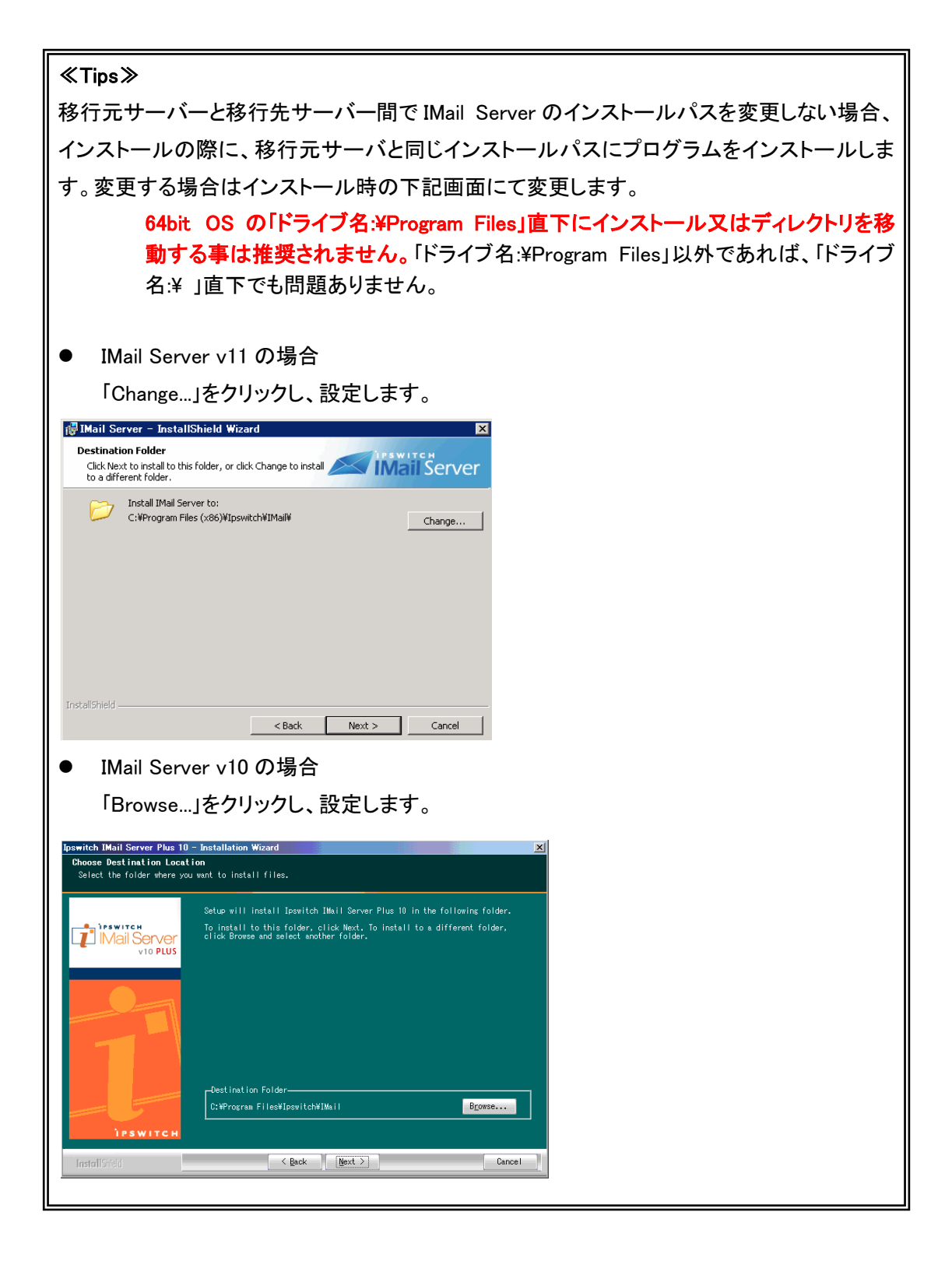

インストール終了後はIMail Server で稼働しているサービスを全て停止し、その後ディアクティ ベートします。ディアクティベート方法については本ドキュメントの最終ページ「【備考】アクティ ベート/ディアクティベートについて」をご確認ください。

- 6) 移行先サーバーへの移行
	- (1) ディレクトリの場合 移行元サーバーと同じディレクトリに上書きコピーします。 ※4)にてパスを変更した場合、そのパスにコピーします。
	- (2) レジストリの場合
		- 1, レジストリエディタを起動します。

### ≪Tips≫

レジストリエディタの起動方法は 32bit OS/64bit OS で異なります。

- 32 bit OS の場合「スタート」- 「ファイル名を指定して実行」- 「regedit」と入力し「OK」を クリックします。
- 64 bit OS の場合「スタート」 「ファイル名を指定して実行」 「 syswow64 」 -「regedt32.exe」を実行します。

2, レジストリをバックアップし削除します。

3, 「ファイル(F)」-「インポート(I)」よりインポートするレジストリを選択します。

※サービスのレジストリで「パス」変更が必要な場合、インポート後に「ImagePath」の値を編集 します。

(3) WebMessaging アドレス帳情報

「MDB Database」(WorkgroupShare.mdb)を利用されている場合、上記(1)のディレクトリコピー でデータ移行が終了します。

「SQL Server」の場合、SQL Server Management Studio より下記手順でデータをインポートし ます。

1, SQL Server Management Studio にログインし、Database – WorkgroupShare を右クリックし、 「Delete」を選択します。

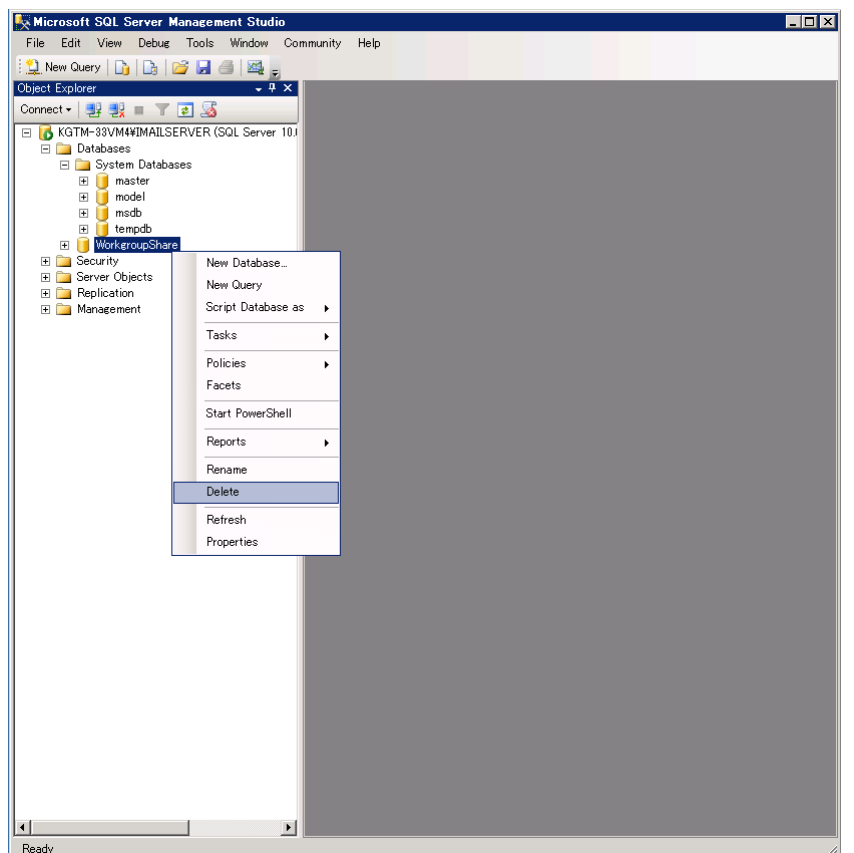

2, Database を右クリックし、「Restore Database」を選択します。

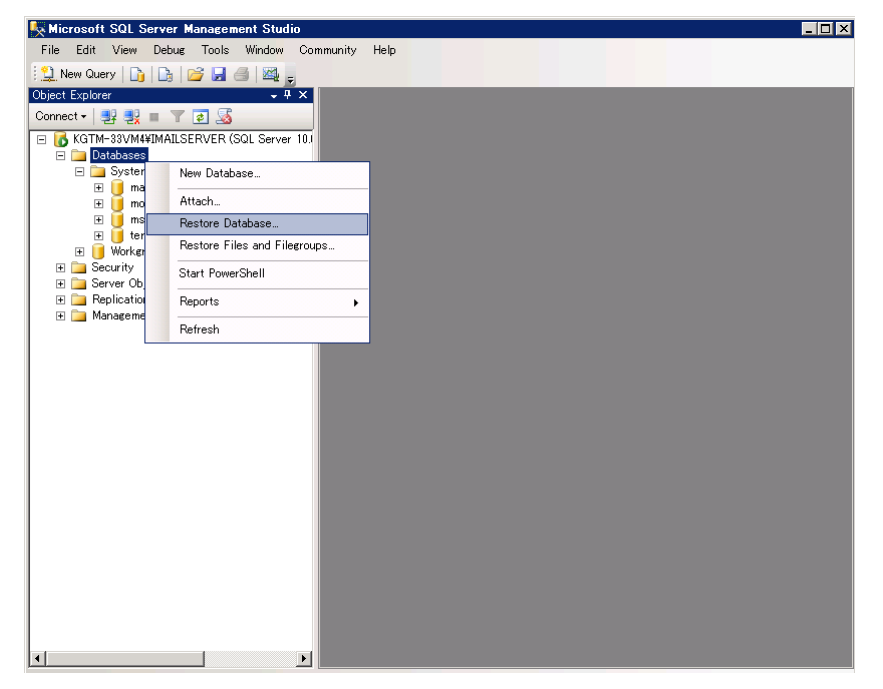

3, 「To database」で WorkgroupShare を選択し、ラジオボタン「From device」を選択し、「...」ボタ ンより、バックアップした WorkgroupShare.bak を選択します。

「Select the backup sets to restore 」より、WorkgroupShare-Full Database Backup の 「Restore」のチェックボックスを選択し、「OK」をクリックします。これでインポートが終了しま す。

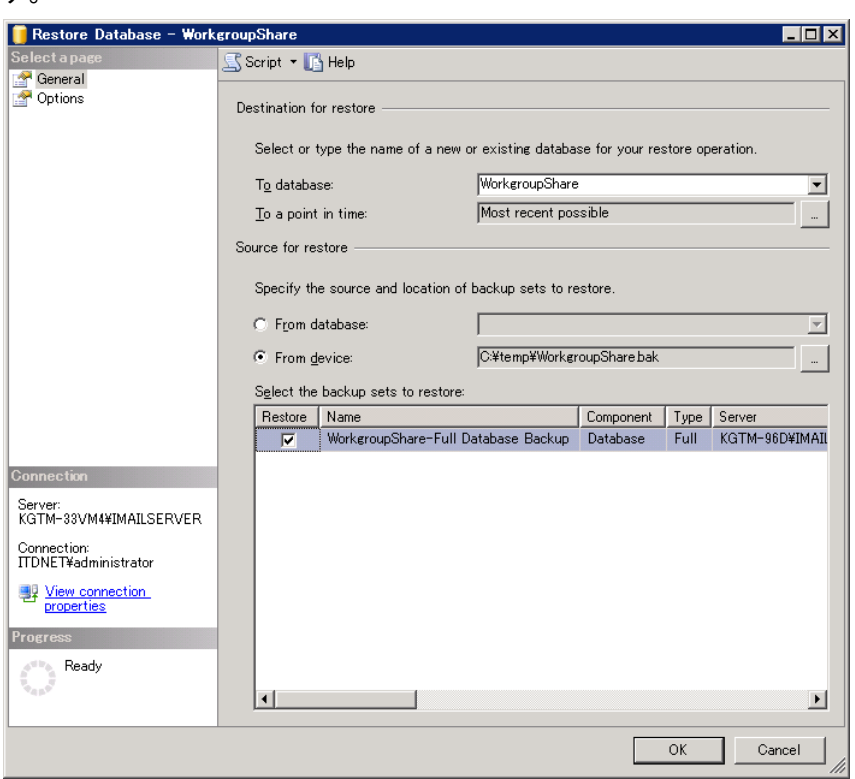

7) Ipswitch Activation Utility を起動し、アクティベーションを行います。

【備考】アクティベート/ディアクティベートについて

■アクティベーション

IMail Server v10 以降ではインストールの際にアクティベーションが必要になります。

アクティベーションの情報は開発元である Ipswitch 社にて管理されます。

このアクティベーションにはオンライン・アクティベーション及びオフライン・アクティベーションの 2 つがあります。

各方法につきましては製品のインストールガイドをご確認ください。

■ディアクティベーション

別サーバに IMail Server をインストールされる場合等、事前にディアクティベート(アクティベーショ ンの無効化)を行う必要があります。

スタート -> すべてのプログラム -> Ipswitch IMail Server ->Ipswitch Activation Utility をクリック し、「Deactivate this license on this computer」を選択してディアクティベートをして下さい。 (次へのボタンを押すと「完了」となります。)

ディアクティベート出来ない場合はお手数ですが、サポートセンターまでご連絡下さい。(インター ネットに接続されていない環境、サーバがダウンしてしまったなど)

※ディアクティベートした場合、サーバー再起動またはサービス再起動時に QueueManager が停 止し、メールの送受信が出来なくなります